#### 5.4 施設情報【更新処理】

#### (1)施設情報の更新処理のフロー図

施設情報の更新処理手順を下記フロー図に示します。

①「処理選択」画面から「施設情報」をクリックし、施設情報の「条件入力」画 面を開きます。

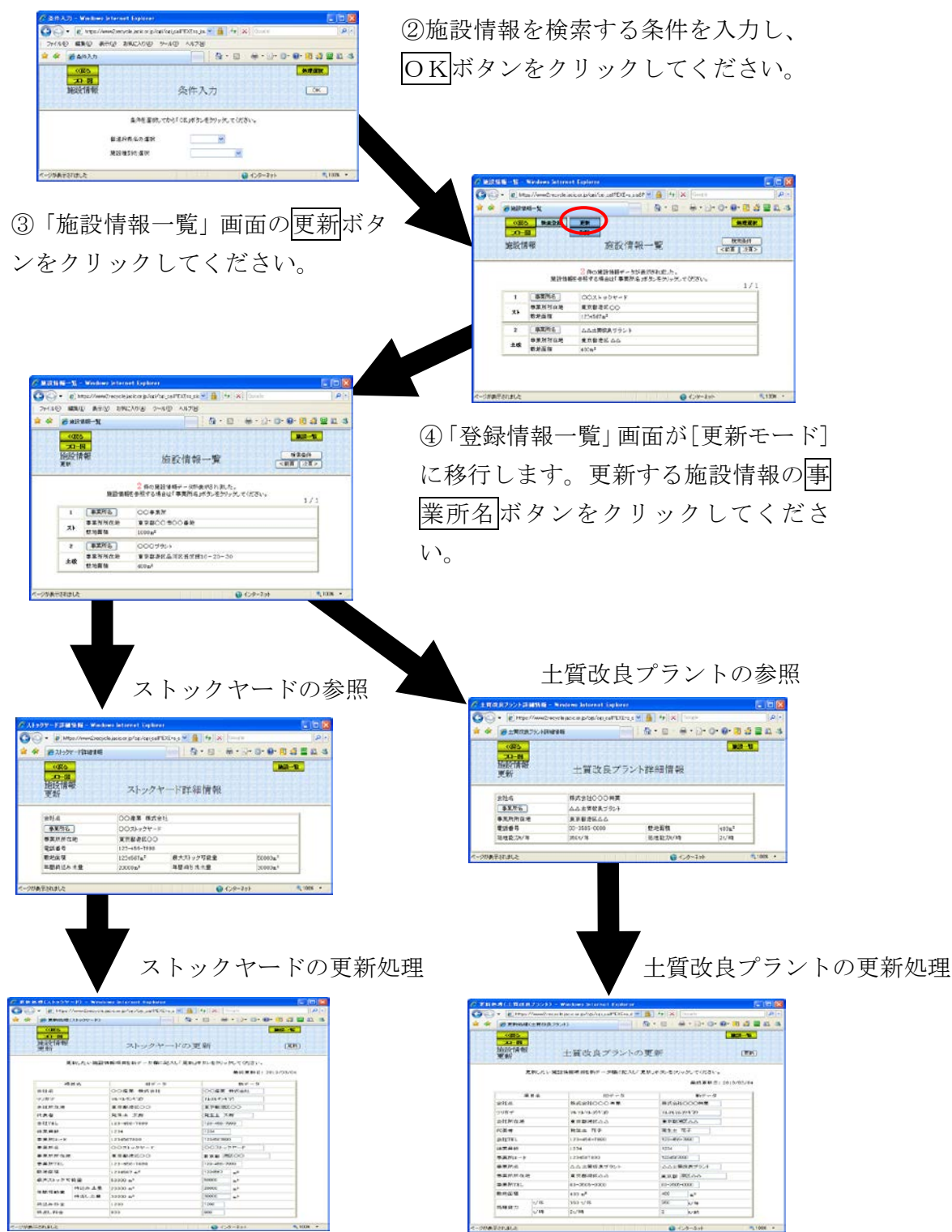

# (2)「条件入力」画面

新規登録処理の条件入力と同様 (5.3 施設情報【新規登録処理】)

#### (3)「施設情報一覧」画面

「条件入力」画面のOKボタンをクリックすると、条件にあった「施設情報一覧」 画面が表示されます。施設情報を更新する場合は更新ボタンをクリックしてくださ い。

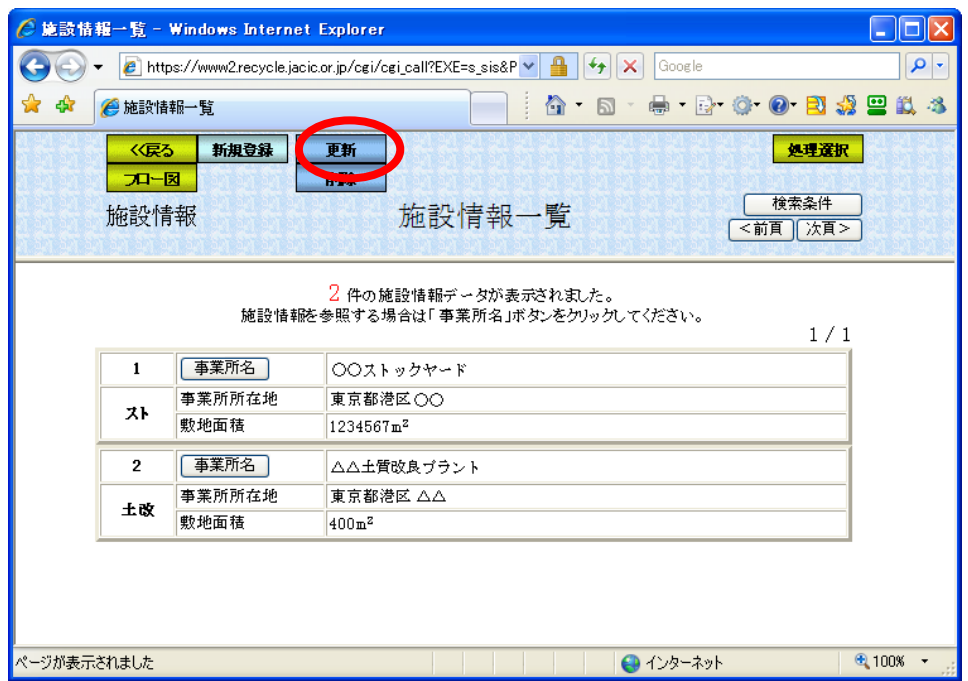

## (4)「施設情報一覧(更新モード)」画面

施設情報の「施設情報一覧」画面の更新ボタンをクリックすると、「施設情報一 覧」画面が[更新モード]に移行します。施設情報の一覧表より更新する施設情報(ス トックヤード・土質改良プラント)の事業所名ボタンをクリックしてください。

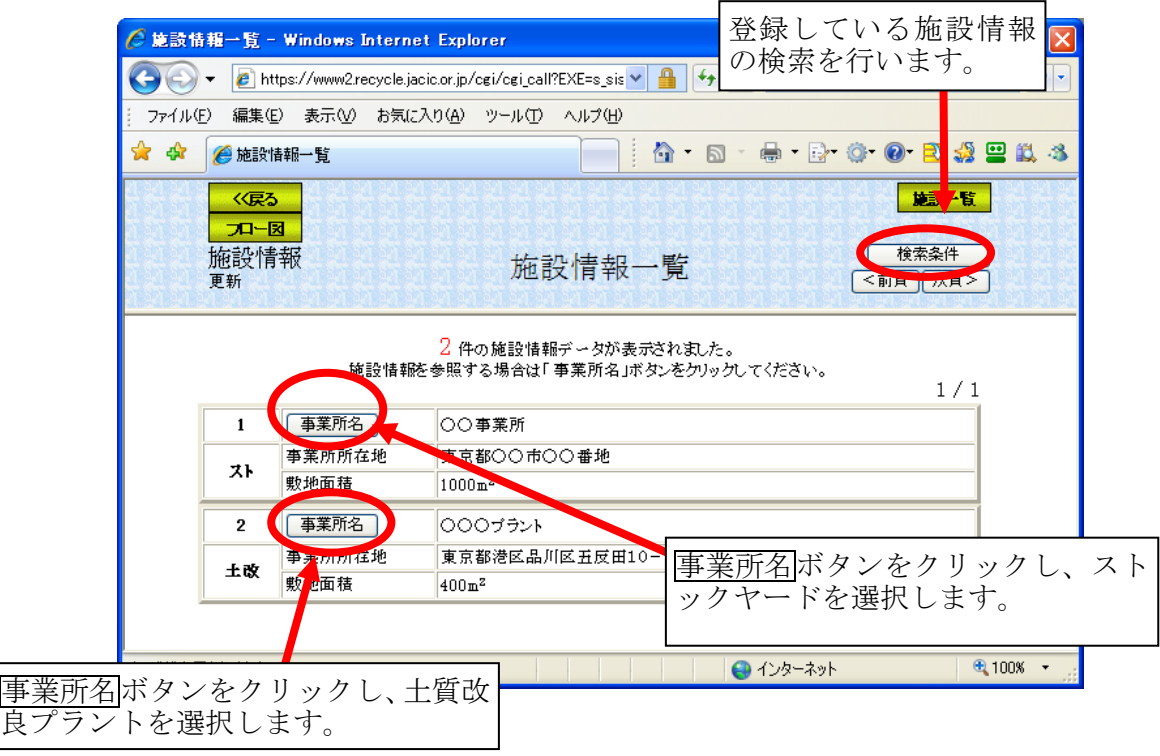

#### (5)「検索条件」画面

「施設情報一覧」画面の検索条件ボタンをクリックすると、「施設情報一覧」画 面に表示されている施設情報を絞り込んで表示するための「検索条件」画面が表示 されます。検索条件を設定後、再検索ボタンをクリックすると、本画面上で再度検 索をします。また、検索結果表示ボタンをクリックすると、検索結果を施設情報一 覧画面に表示します。

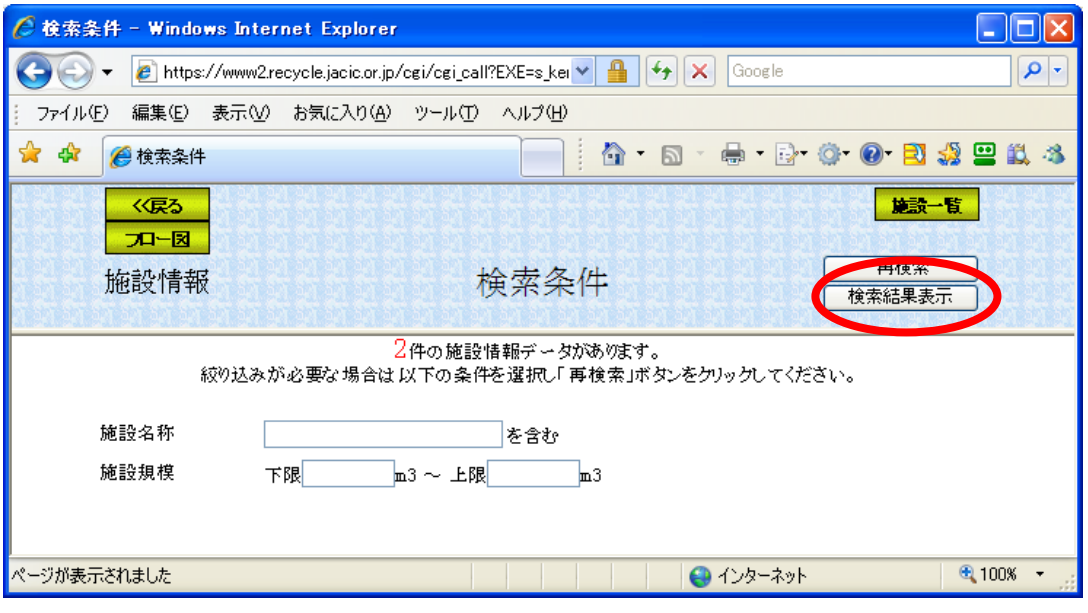

注) 施設一覧ボタンをクリックすると検索処理前の「施設情報一覧」画面へ戻りま す。

# (6)「ストックヤード詳細情報」画面

「施設情報一覧(更新モード)」画面のストックヤードの事業所名ポタンをクリ ックすると、「ストックヤードの詳細情報」画面が表示されます。更新するストッ クヤードを確認し事業所名ボタンをクリックしてください。

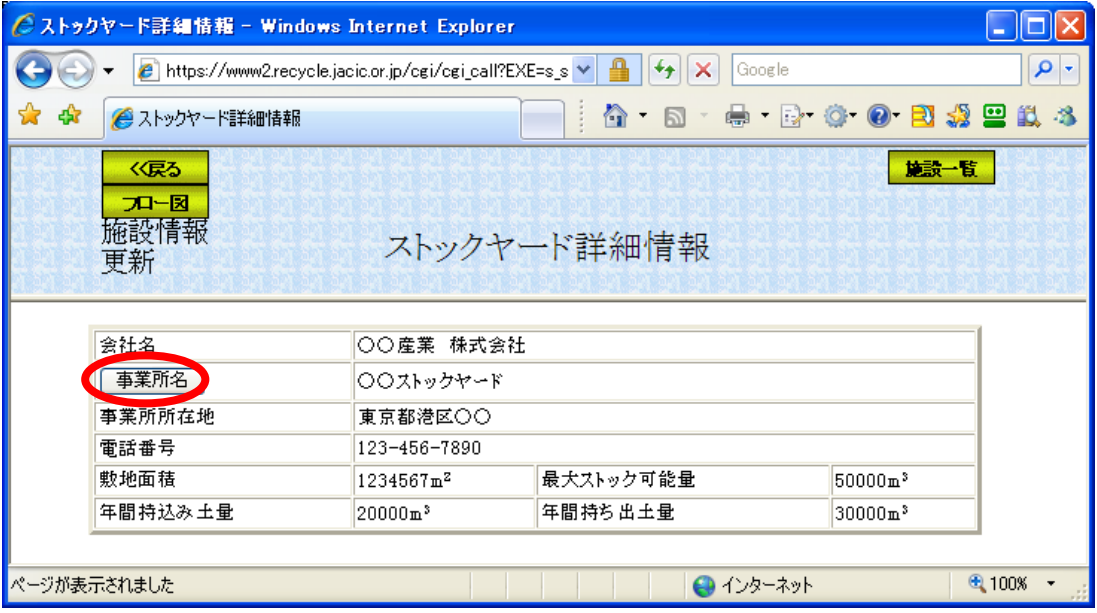

(7)「ストックヤードの更新」画面

「ストックヤードの詳細情報」画面の事業所名ボタンをクリックすると、「スト ックヤードの更新」画面が表示されます。更新したい項目を新データ欄に入力後、 更新ボタンをクリックしてください。

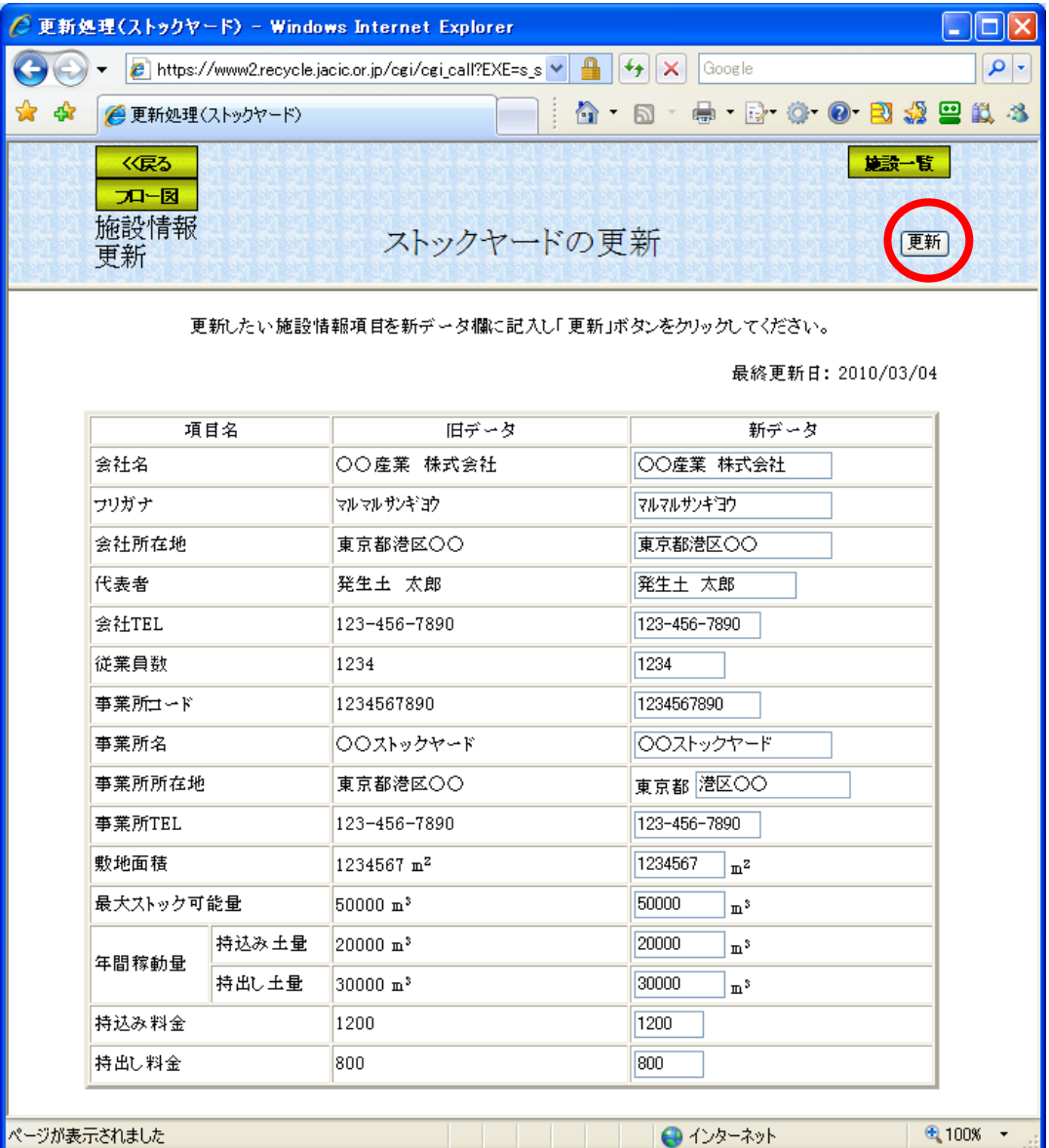

## (8)「土質改良プラント詳細情報」画面

「施設情報一覧(更新モード)」画面の土質改良プラントの事業所名ポタンをク リックすると、「土質改良プラントの詳細情報」画面が表示されます。更新する土 質改良プラントを確認し事業所名ボタンをクリックしてください。

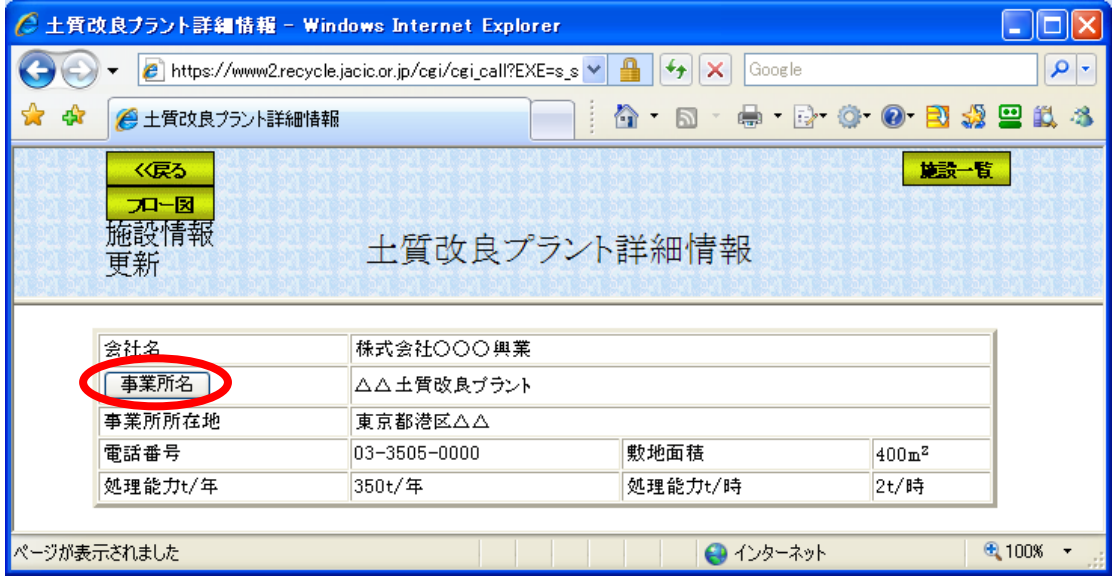

## (9)「土質改良プラントの更新」画面

「土質改良プラントの詳細情報」画面の事業所名ボタンをクリックすると、「土 質改良プラントの更新」画面が表示されます。更新したい項目を新データ欄に入力 後、更新ボタンをクリックしてください。

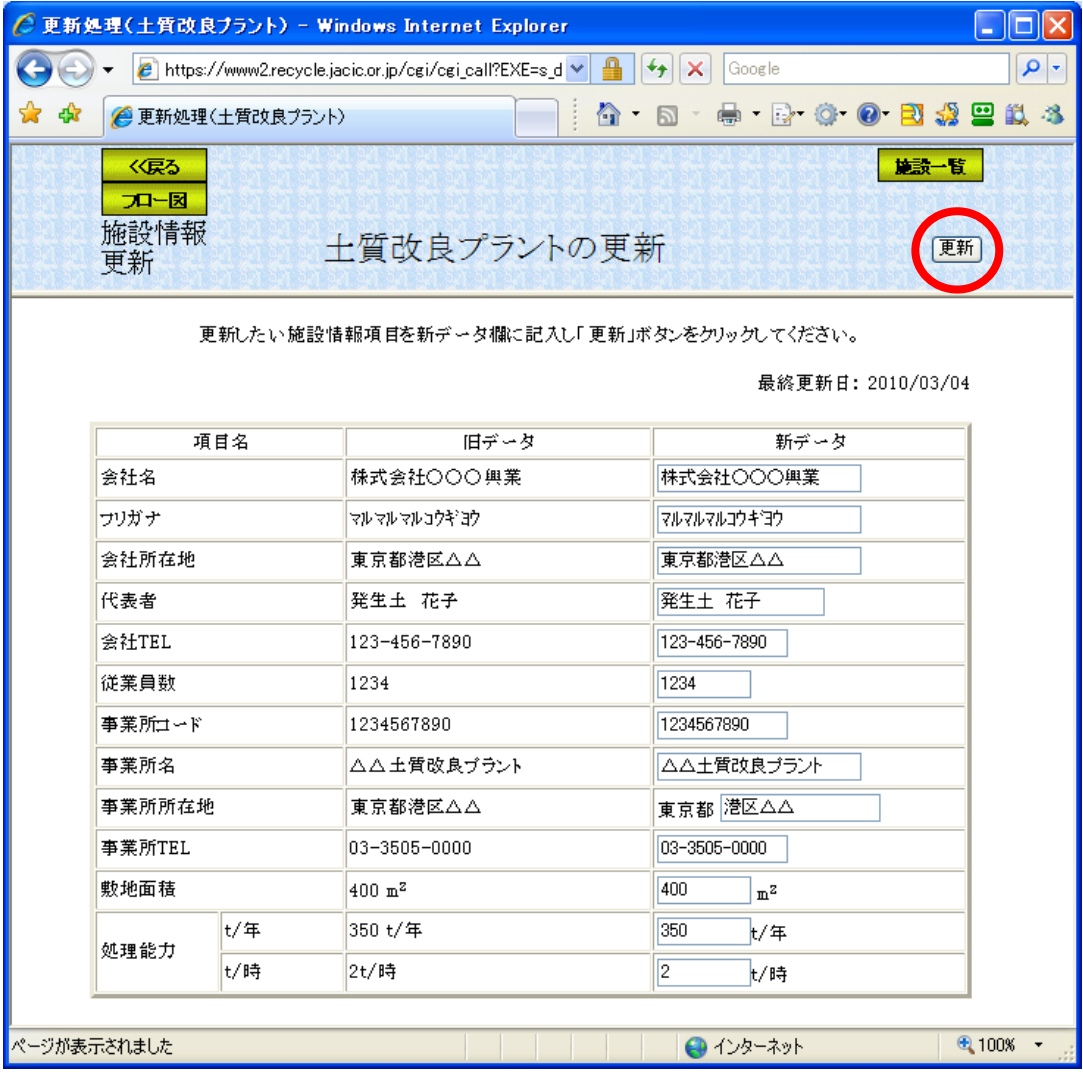